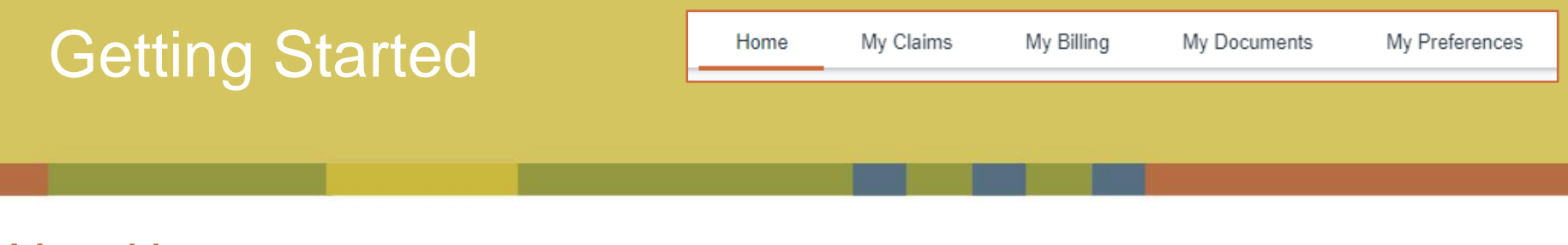

## Your Homepage

this example, the tab is highlighting your "Home" which displays the homepage. After successfully logging in, you will be greeted by your homepage. From here, you can view all active policies, contact HFM / Kings, or launch other activities. Throughout your time in Optim, your location will be indicated by a small orange bar under the tab you are viewing. In

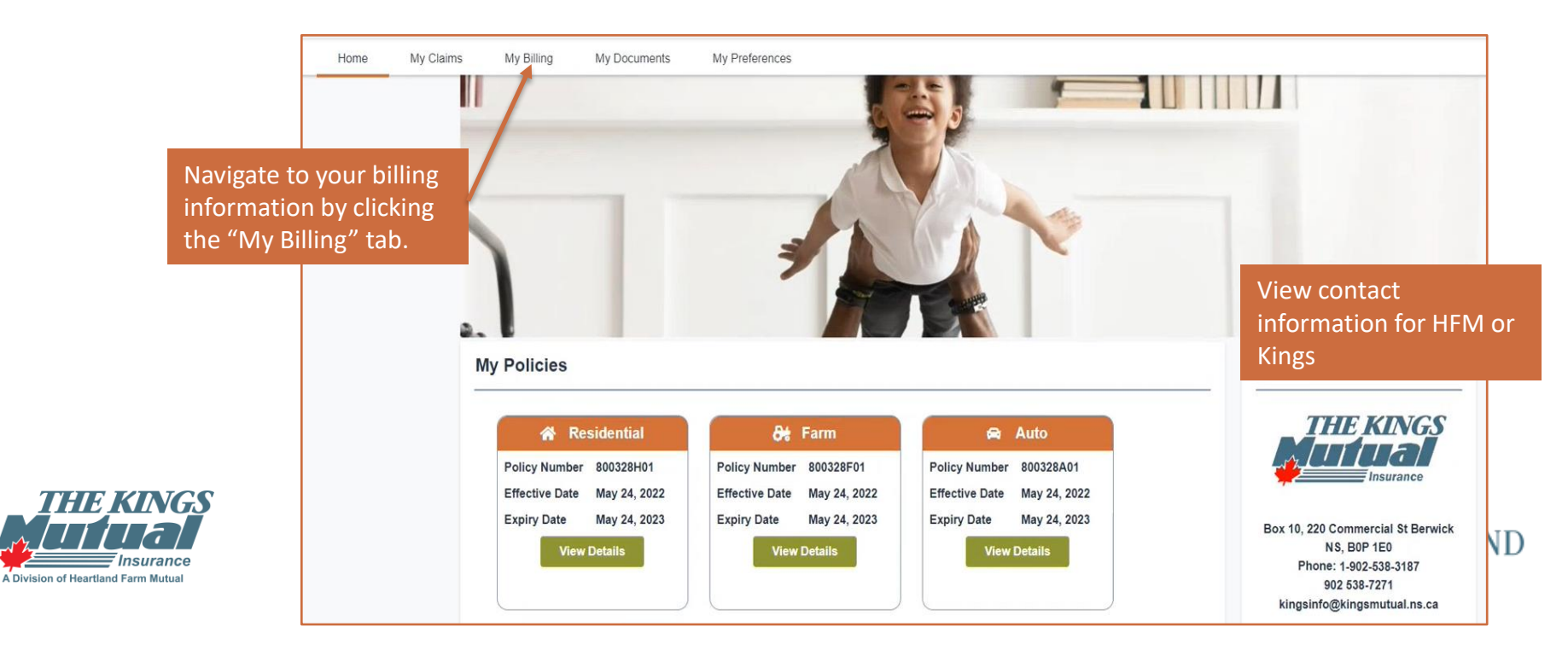

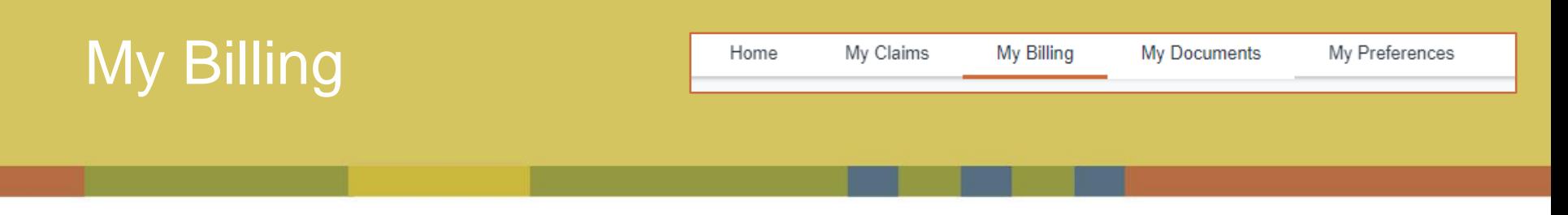

## Your Billing Information

In Optim, you are able to view – but not change your billing information. From the tab-bar, select My Billing to view all billing details for your open policies.

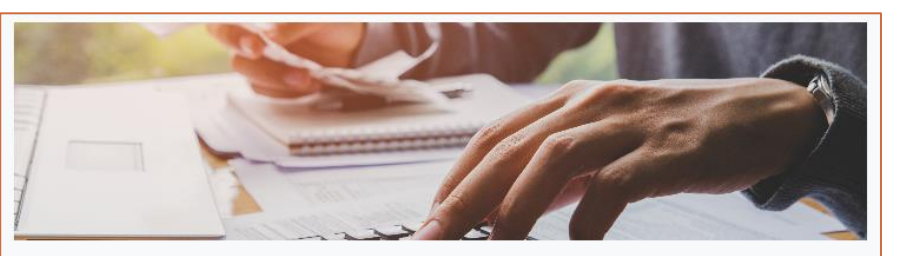

Only payments made directly to Heartland Farm Mutual Inc. are displayed. For any payments made to your broker, please contact your broker.

**Upcoming Payments** 

In the payment schedule field, toggle between active policies to view your associated payment schedule and upcoming invoices to pay.

In these section, view open invoices that need to be paid, paid invoices, and automatic payments by clicking the associated chevron.

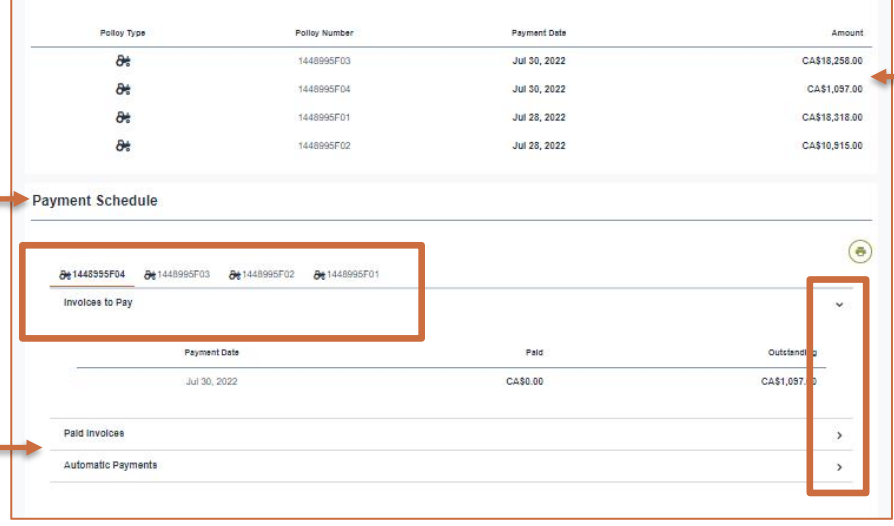

## Note: Waiting on confirmation of ability to chan informat

Here, you can see the breakdown of policies associated with this account, their payment date, and amount.

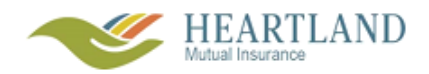